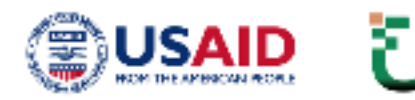

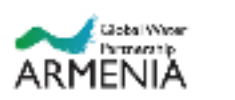

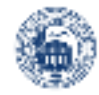

# «ՋՐԱՅԻՆ ՌԵՍՈՒՐՍՆԵՐԻ ՄԱՍՆԱԿՑԱՅԻՆ ԵՒ ԱՐԴՅՈՒՆԱՎԵՏ ՕԳՏԱԳՈՐԾՈՒՄ» (PURE-WATER) ԾՐԱԳԻՐ

 $\overline{a}$ 

**URBAN OFFELU** 

## ՀԱՄԱՅՆՔԱՅԻՆ ԿԱՅՔԵՐՈՒՄ

I

 «ՋՐԱՅԻՆ ՌԵՍՈՒՐՍՆԵՐԻ ՄԱՍՆԱԿՑԱՅԻՆ ԵՎ ԱՐԴՅՈՒՆԱՎԵՏ ՕԳՏԱԳՈՐԾՈՒՄ» ԷԼԵԿՏՐՈՆԱՅԻՆ ԲԱՂԱԴՐԻՉՆԵՐԻ

ՕԳՏԱԳՈՐԾՈՂԻ ՁԵՌՆԱՐԿ

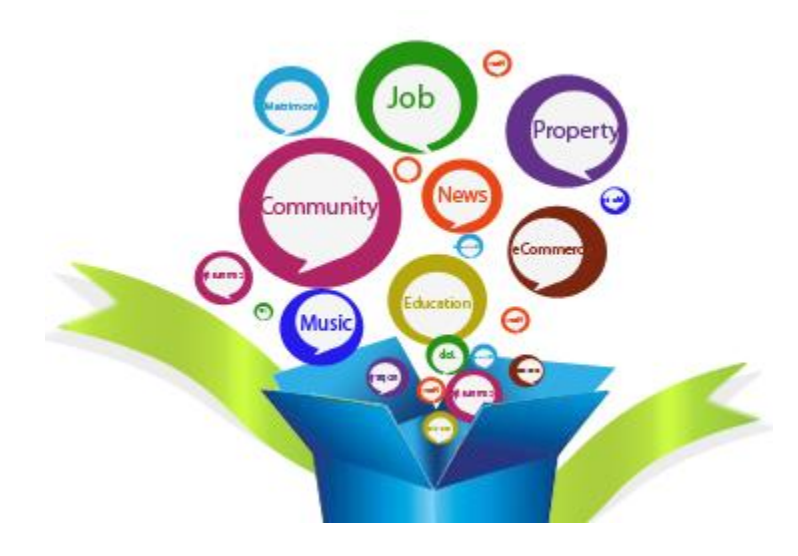

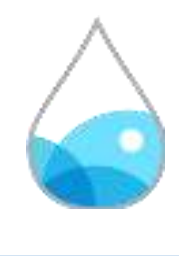

**Ծրագրի անվանումը** ՝ Ջրային ռեսուրսների մասնակցային և արդյունավետ օգտագործում Ֆինանսավորող՝ Ամերիկայի միացյալ նահանգների Միջազգային զարգացման գործակալություն (ԱՄՆ ՄԶԳ)

Ծրագրի իրականացնող՝ «Ուրբան» կայուն զարգացման հիմնադրամ, «Ազգային ջրային համագործակցություն» ՀԿ, ԵՊՀ Էկոլոգիական իրավունքի գիտաուսումնական կենտրոն

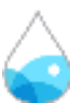

Սույն փաստաթուղթը ստեղծվել է Ամերիկայի ժողովրդի աջակցությամբ` ԱՄՆ Միջազգային զարգացման գործակալության միջոցով: Այստեղ արտահայտված տեսակետները/կամ նյութի բովանդակությունը/ միմիայն հեղինակներինն են և պարտադիր չէ, որ արտահայտեն ԱՄՆ ՄԶԳ կամ ԱՄՆ կառավարության տեսակետները։

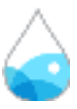

## Բովանդակություն

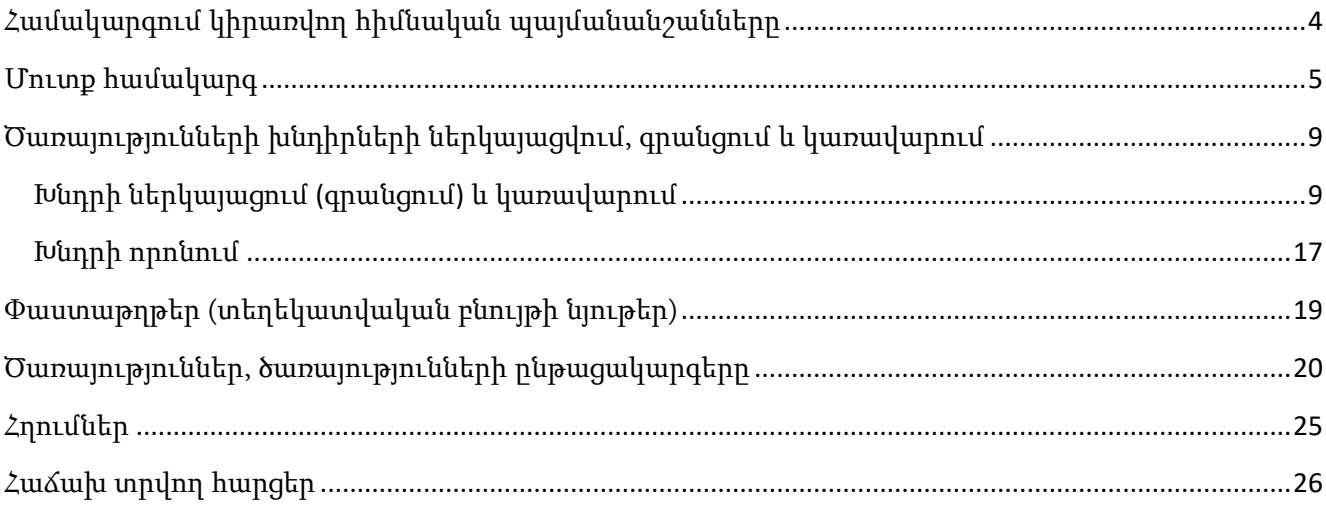

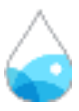

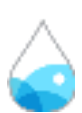

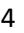

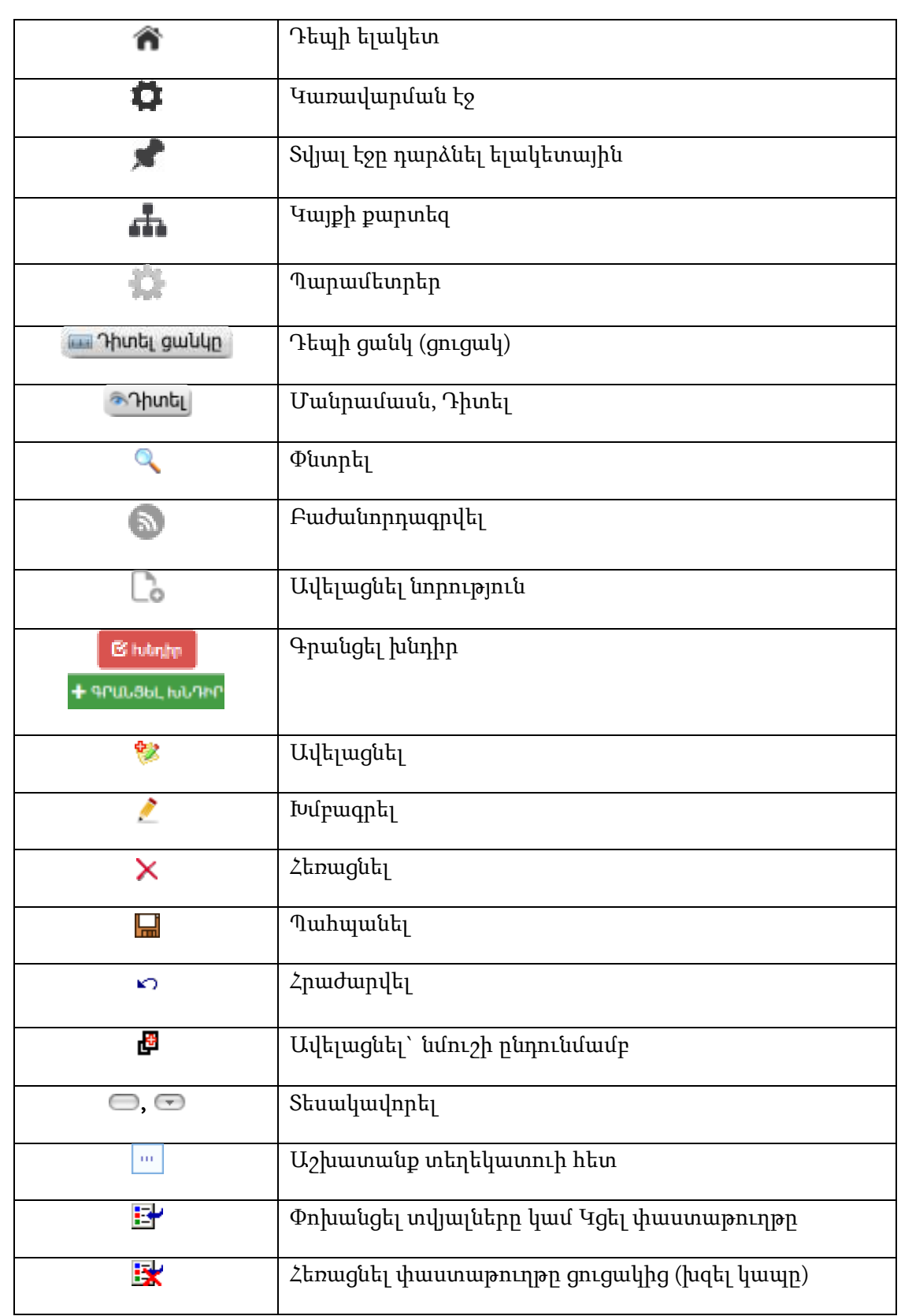

## <span id="page-4-0"></span>Համակարգում կիրառվող հիմնական պայմանանշանները

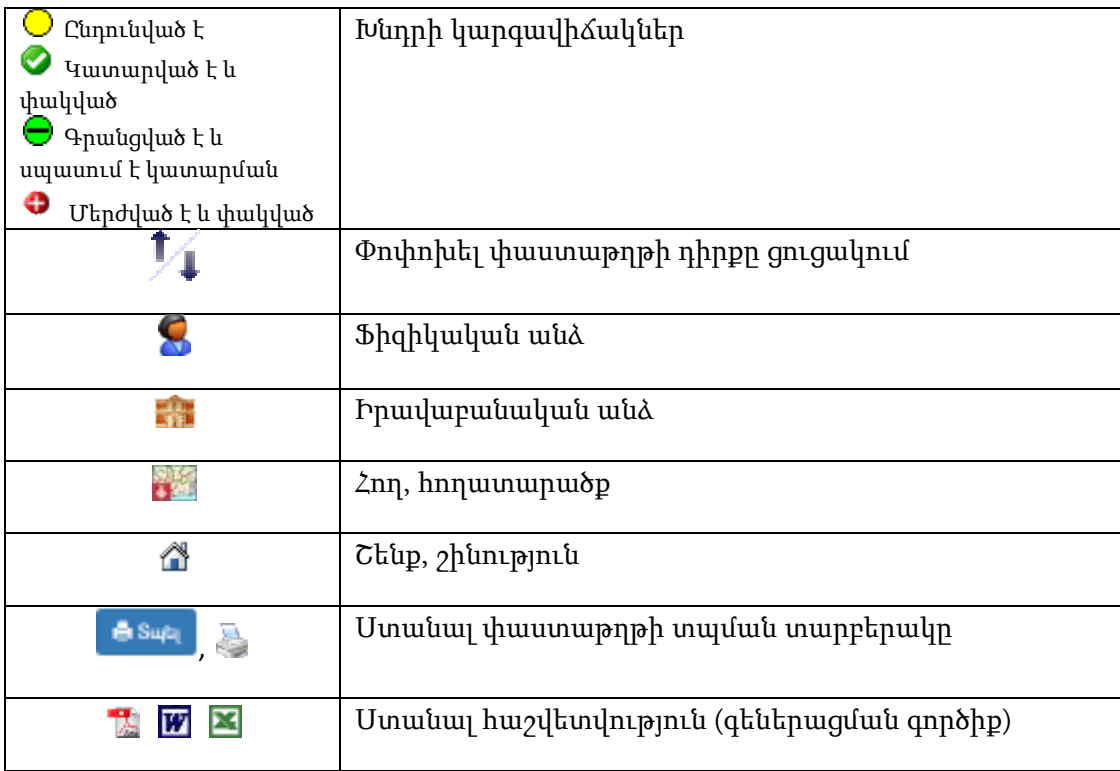

Համակարգի հետ աշխատելու համար համայքապետարանի աշխատակիցը պետք է գրանցվի որպես օգտատեր /օգտագործող/, ստանա համապատասխան իրավասություններ և մուտք գործի համակար (SignIN):

#### <span id="page-5-0"></span>Մուտք համակարգ

«Մուտք» հղումը բացում է պատուհան, որտեղ օգտագործողը, լրացնելով «Ծածկանունը» և «Գաղտնաբառը» կարող է մուտք գործել համակարգ:

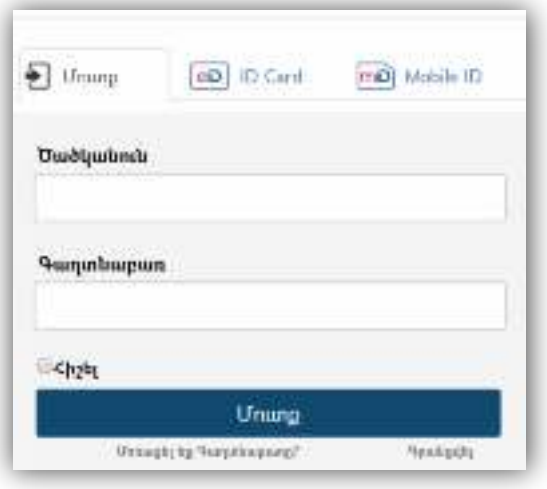

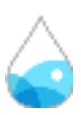

Համակարգ մուտք գործելու համար նախ պետք է գրանցվել։ <u>Գ**րանցվել**</u> հղման վրա սեղմելիս կբացվի օգտագործողի գրանցման էջը:

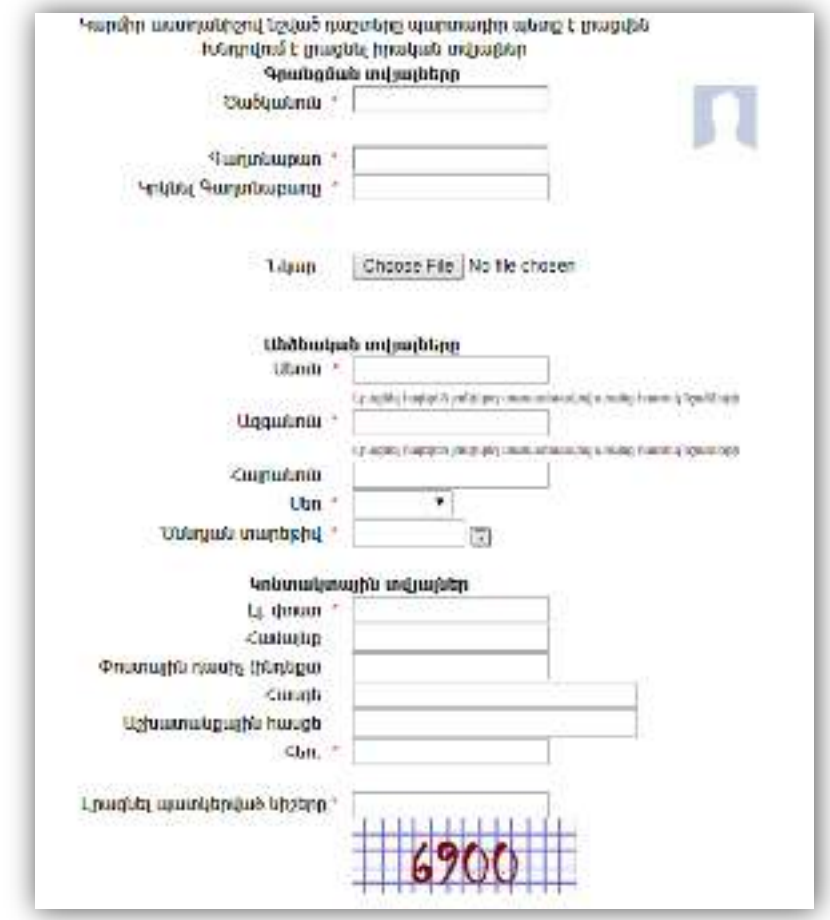

Լրացվող դաշտերը (էջում \*-ով նշված դաշտերի լրացումը պարտադիր է).

- **Ծածկանուն** Լրացվում է օգտագործողի ծածկանունը *լատիներեն* (անգլերեն) տառերով: Ծածկանունը համակարգում պետք է լինի եզակի` չկրկնվող: Կրկնության դեպքում, համակարգը կզգուշացնի` դաշտի դիմաց արտապատկերելով հետևյալ հաղորդագրությունը. Նման ծածկանուն արդեն գոյություն ունի:
- Գաղտնաբառ Լրացվում է ծածկագիրը լատիներեն (անգլերեն) տառերով: Ցանկալի է, որպեսզի գաղտնաբառը լինի բարդ` բաղկացած տառերից` մեծատառ և փոքրատառ, թվերից, սիմվոլներից: Ծածկագիրը մուտքագրելիս համակարգը ցույց է տալիս գաղտնաբառի բարդության աստիճանը:

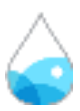

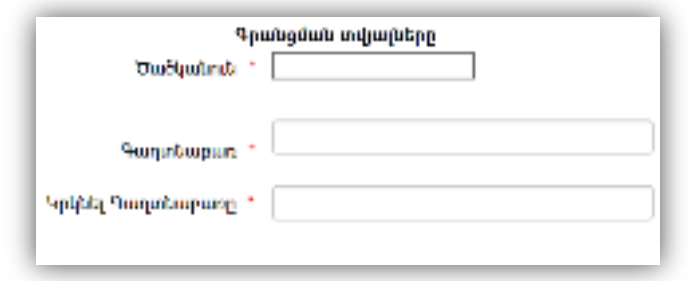

- $\bullet$  Կրկնել գաղտնաբառը Եվս մեկ անգամ լրացվում է ծածկագիրը (կրկնվում է) լատիներեն (անգլերեն) տառերով (հնարավոր սխալներից խուսափելու համար):
- $\bullet$  Նկար Այս դաշտի միջոցով բեռնավորվում է օգտագործողի նկարը, որն օգտագործվում է «ֆորում» ենթահամակարգում: Բեռնավորման համար անհրաժեշտ է սեղմել «Browse» կոճակը, այնուհետև ընտրելով ֆայլը` սեղմել «Open» կոճակը: Բեռնավորվող ֆայլը կարող է ունենալ միայն նկարներին հատուկ ձևաչափ, օրինակ` jpg, gif, bmp:
- Անուն Լրացվում է օգտագործողի անունը հայերեն Unicode տառերով:
- Ազգանուն Լրացվում է օգտագործողի ազգանունը հայերեն Unicode տառերով:
- Հայրանուն Լրացվում է օգտագործողի հայրանունը հայերեն Unicode տառերով:
- $\bullet$  Ulto Լրացվում է սեռը։
- $\bullet$  Ծննդյան ամսաթիվ լրացվում է կամ ընտրվում օրացույցի միջոցով։
- Էլ. փոստի հասցե Լրացվում է էլ. փոստի հասցեն:
- $\bullet$  2 ամայնք Լրացվում է համայնքը **հայերեն Unicode** տառերով։
- $\bullet$  **Փոստային դասիչ** Լրացվում է փոստային դասիչը։
- Հասցե Լրացվում է հասցեն հայերեն Unicode տառերով:
- $\bullet$  U<sub>2</sub> իսատանքային հասցե Լրացվում է աշխատանքային հասցեն` հայերեն Unicode տառերով:
- $\bullet$  2 $\tan$ . Լրացվում է բջջային հեռախոսահամարը։
- Լրացնել պատկերված նիշերը Captcha (կիրառվում է ծրագրային եղանակով զանգվածային գրանցումների բացառելու նպատակով):

Գրանցում կատարելու համար անհրաժեշտ է սեղմել «Գրանցվել» կոճակը, իսկ գրանցումից հրաժարվելու համար` «Հրաժարվել» կոճակը:

Գրանցվելուց հետո, համակարգ մուտք գործելու համար, անհրաժեշտ է լրացնել **«Ծածկանունը»,** «Գաղտնաբառը» և սեղմել «Մուտք» կոճակը: Եթե ամեն ինչ ճիշտ է լրացված, ապա համակարգը ճանաչում է օգտագործողին`

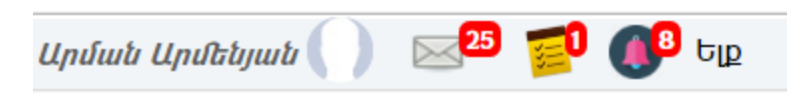

Օգտագործողը հնարավորություն ունի խմբագրել գրանցման ժամանակ լրացված տվյալները` սեղմելով իր **<u>անվան, ազգանվան</u> հղ**ման վրա։

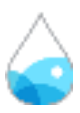

Փոփոխություններ կատարելուց հետո խմբագրածը պահպանելու համար անհրաժեշտ է սեղմել «Հիշել» կոճակը, խմբագրելուց հրաժարվելու համար` «Հրաժարվել» կոճակը։

Օգտագործողը գաղտնաբառը մոռանալու դեպքում կարող է օգտվել համակարգ մուտք գործելիս առաջարկվող էջի <u>«**Մոռացել եք գաղտնաբառը»** հղու</u>մից, որից հետո կբացի հետևյալ էջը`

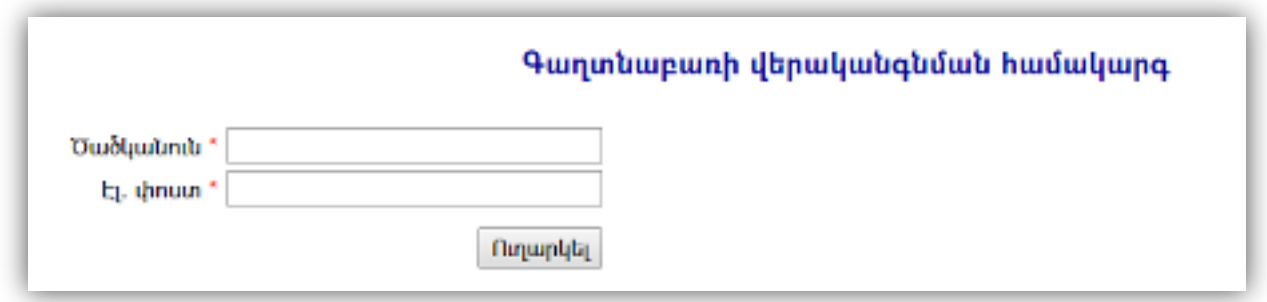

Անհրաժեշտ է լրացնել Ծածկանունը, էլ. փոստի հասցեն և սեղմել «Ուղարկել» կոճակը: Նշված էլ. փոստին ստացված նամակում առկա հղման միջոցով օգտագործողը կարող է մուտք գործել համակարգ և կատարել գաղտնաբառի փոփոխություն:

Օգտագործողին ուղղված նոր նամակների <mark>, չկատարված հանձնարարականների , նոր</mark> իրադարձությունների **առ**կայության դեպքում համակարգը տեղեկացնում է առկա նամակների մասին: Նամակի մոտ գրված թիվը ցույց է տալիս ստացված և դեռևս չբացված նամակների, չկատարված հանձնարարականների, իրադարձությունների թիվը: Նամակների էջին անցնելու համար անհրաժեշտ է սեղմել համապատասխան կոճակը:

Համակարգի գլխավոր էջի վերին աջ հատվածում առկա «Ելք» հղումով օգտագործողը կարող է դուրս գալ համակարգից (Sign Out):

![](_page_8_Picture_6.jpeg)

## <span id="page-9-0"></span>Ծառայությունների խնդիրների ներկայացվում, գրանցում և կառավարում

Կայքի այցելուները կարող են առցանց եղանակով ներկայացնել ջրային ոլորտին վերաբերող խնդիրներ: Խնդիրները կարող են գրանցվել ինչպես համայնքի պաշտոնական կայքի այցելուների կողմից առցանց եղանակով, այնպես էլ համայնքապետարանի աշխատակիցների միջոցով, եթե խնդիրը ներկայացվել է թղթային տարբերակով, էլ. փոստի կամ հեռախոսազանգի միջոցով:

Համակարգում գրանցված խնդիրներն ունեն կարգավիճակ (ընդունված, գրանցված է և սպասում է կատարման, չլուծված, լուծված, մերժված) և այլ բնութագրիչներ: Ներկայացված խնդիրներին լուծումներ տալու նպատակով իրականացվում է դրանց ինքնաշխատ առաքումը համապատասխան իրավասու մարմներն /կազմակերպություններին/ (էլ. փոստի հասցեներին): Որոնման համակարգի միջոցով հնարավոր է ստանալ տարբեր կարգավիճակ ունեցող խնդիրների ցանկը:

Խնդիրների լուծման և հսկման ընթացակարգը ինտեգրված է ամբողջ Համակարգի էլեկտրոնային փաստաթղթաշրջանառությանը:

## <span id="page-9-1"></span>Խնդրի ներկայացում (գրանցում) և կառավարում

Խնդիր ներկայացնելու համար անհրաժեշտ է.

1. Կայքի գլխովոր էջի աջ մասում առկա «Ջուր» կոճակի միջոցով մուտք գործել Ջրային ոլորտի ենթահամակարգ.

![](_page_9_Picture_350.jpeg)

ծառայությունների տողերի դիմաց առկա <mark>և <sup>նետրիր</sup> կ</mark>ոճակը։

3. Բացվող ձևում լրացնել խնդիրը բովանդակող տվյալները և ներկայացնողի կոնտակտային տվյալները.

![](_page_9_Picture_13.jpeg)

![](_page_10_Picture_105.jpeg)

Խնդիրը ներկայացնելու համար պահանջվում է ընտրել/լրացնել հետևյալ տվյալները.

Ընտրել խնդրի թեման/կատեգորիան

#### $\circ$  Խմելու ջրամատակարարում և կեղտաջրերի հեռացում

- $\left(\hat{\pmb{\epsilon}}\right)$ Խմելու ջրի մատակարարման խափանում 2-3 ժամ ավելի
- $\bigcirc$ Խմելու ջրի մատակարարման խափանում մեկ օրից ավելի
- $\mathbb{C}$ Խմելու ջրի մատակարարման գրաֆիկի խախտումներ

 $\bigcirc$ Այլն

o Խմելու ջրի որակի խնդիր

О Խմելու ջրի որակի վերաբերյալ դժգոհություն /համ, հոտ, պղտորություն/

- Խմելու ջրի որակի ստուգման պահանջ
- O. Այլն

O

- $\circ$  Ոռոգման ջրի մատակարարաում
	- Հայտով հաստատված ոռոգման ջրի մատակարարման ժամկետների խախտում
	- O ՋՕԸ-ի կողմից մատակարարված ջրի քանակի անբավարարություն
	- О Այլն
- o Ջրամատ. և ջրահեռ. ոլորտում ծառայություն մատուցող–սպառող հարաբերությ. Կարգավորում

O, Ջրամատակարարման և ջրահեռացման ծառայությունների շեղում հաստատված գրաֆիկից

 $\circ$ Դժգոհություն մատուցված ջրամատակարարման և ջրահեռացման ծառայություններից /հաճախակի խափանումներ, վթարներ /

Մատակարարված ջրի որակից դժգոհություններ

- $\mathbb{C}_{\quad \text{Unif}}$
- Լրացնել խնդրի համառոտ նկարագրությունը/բովանդակությունը
- Կցել **նկար** /նկարներ/
- Քարտեզի (Google Maps) վրա նշել խնդրի տեղանքը
- Լրացնել, խմբագրել խնդրի հասցեն (եթե քարտեզի վրա տեղենքը նշելուց հետո հասցեն ինքնաշխատ եղանակով թերի է լրացվել)
- Լրացնել խնդիր ներկայացնողի **անունը և ազգանունը**
- Լրացնել խնդիրը ներկայացնողի կոնտակտային տվյալները
	- o Էլ. փոստի հասցե
	- o Հեռախոսի համար

Մուտքագրել Captcha<sup>1</sup> –ի կողմից առաջարկվող թվերը (միայն չգրանցված օգտատերերի համար):

Խնդիրը նկարագրող, ինչպես նաև որոշ կոնտակտային տվյալներ լրացնելուց ու <mark>կոնակակ</mark> կոմակը սեղմելուց հետո ներկայացնողի համակարգչի էկրանին կարտացոլվի գրանցված խնդիրը և հաղորդագրություն այն մասին, որ խնդրը ստացված է համայնքապետարանի կողմից և, որ խնդրով կզբաղվեն համապատասխան ծառայությունները: Նմանատիպ բովանդակությամբ և գրանցված խնդրի համացանցային հղմամբ նամակ կառաքվի խնդիրը ներկայացրած անձի էլ. փոստի հասցեին:

l

![](_page_11_Picture_22.jpeg)

<sup>&</sup>lt;sup>1</sup> <https://hy.wikipedia.org/wiki/CAPTCHA>

![](_page_12_Picture_99.jpeg)

Խնդիր ներկայացնողին տրամադրվում է նաև համապատասխան ծածկագիր և համացանցային հղում՝ խնդրի գրանցման և լուծման ամբողջ ընթացքին հետևլու, կարծիքներ գլրացնելու համար: Համայնքապետարանից նույն բովանդակությամբ նամակ է առաքվում նաև խնդիր ներկայացնողի էլ. փոստի հասցեին.

![](_page_12_Picture_2.jpeg)

![](_page_12_Picture_3.jpeg)

Ի սկզբանե խնդրին տրվում է (Ընդունված է ) կարգավիճակ: Կայքի միջոցով ներկայացված և համայնքապետարանի կողմից ընդունված խնդիրը կարող է ունենալ հետևյալ տեսքը.

![](_page_13_Picture_165.jpeg)

Գրանցված խնդիրն անմիջապես հասնում է համայնքապետարանի կայքի համապատասխան բաժինը վարող մասնագետին ով, ելնելով խնդրի բովանդակությունից և հավաստիությունից, գրանցում (Գրանցել և սպասել լուծման) կամ մերժում (Անհամապատասխան խնդիր) է ներկայացված խնդիրը.

![](_page_13_Picture_166.jpeg)

Գ<mark>րանցելու</mark> կամ **մերժելու** դեպքերում փոխվում է խնդրի կարգավիձակը։ Էջում առկա և կոձակի միջոցով խնդին առաքվում է համակարգում գրանցված համապատասխան օգտարերերին և/կամ

![](_page_13_Picture_5.jpeg)

խնդրի լուծման պատասխանատու ընկերություններին ու կազմակերպություններին (առաքվում է վերջիններիս էլ. փոստի հասցեներին):

Գրանցելուց հետո փոխվում է խնդրի կարգավիճակը (<sup>o</sup> Գր**անցված է և սպասում է կատարման**).

![](_page_14_Picture_2.jpeg)

Խնդիրը գրանցելուց հետո անմիջապես **էլ. նամակ** է ուղարկվում խնդրի լուծման համար պատասխանատու ծառայությանը /կազմակերպությանը (օրինակ՝ Վեոլիա ջուր)/: Էլ. նամակը պարունակում է նաև խնդրի համացանցային հղումը (հղումը համայնքի պաշտոնական կայքում).

![](_page_14_Picture_4.jpeg)

![](_page_14_Picture_5.jpeg)

Էլ. նամակում առկա հղման միջոցով խնդրի լուծման համար պատասխանատու ծառայության մասնագետները կարող են համայնքային կայքում տեսնել գրանցված խնդիրը, մերժել (նշելով մերժման պատճառը, եթե խնդիրը թերի է ներկայացված կամ առկա են ոչ հավաստի տվյալներ) կամ տալ համապատասխան լուծում և այդ մասին կատարել համապատասխան նշումներ՝ փոխելով կարգավիճակը։ Խնդրի լուծման դեպքում կարգավիճակը փոխվում է (**V Կատարված է և փակված)։** Ընդ որում խնդիրը փակելիս պահանջվում է նկարագրել ինչ աշխատանքներ (գործողություններ) են կատարվել և խնդիրն ինչպես է լուծվել:

![](_page_15_Picture_264.jpeg)

Խնդրի կարգավիձակի փոփոխության մասին *ծանուցում է առաքվում խնդիրը ներկայացնողի էլ.* փոստի հասցեին.

![](_page_15_Picture_3.jpeg)

Խնդրի կարծիքներ դաշտում կայքի այցելուները կարող են թողնել իրենց մեկնաբանությունները տվյալ խնդրի և դրա լուծման վերաբերյալ, ինչպես նաև քննարկել խնդրի հետ կապված հարցեր:

![](_page_15_Picture_5.jpeg)

Sպել **ին կոճակի** միջոցով կարելի է ստանալ խնդրի նկարագրությունը տպման տարբերակով։ Տվյալ տարբերակն արտացոլում է խնդրի նկարագրությունը, տեղանքը քարտեզի վրա, ինչպես նաև դաշտեր՝ գրառումներ կատարելու համար: Խնդիրը կարող է տպվել թղթի վրա, ինչպես նաև արտածվել pdf կամ docx ձևաչափերի ֆայլերի տեսքով:

Խնդրի տպված տարբերակը կարող է փոխանցվել համապատասխան ծառայության այն աշխատակցին /աշխատակիցներին/, ով տեղում պետք է զբաղվի խնդրի լուծման/կարգավորման աշխատանքներով, կատարի համապատասխան գրառումներ խնդրի լուծման արդյունքների վերաբերյալ և լրացված թերթիկը վերադարձնի ծառայությանը:

Լրացված թերթիկներում ներկայացված տվյալների հիման վրա համակարգում կարող են կատարվել խնդիրների կարգավիճակների փոխման գործողություններ:

Խնդիրների հղումները կամ խնդիրները նկարագրող pdf, docx ֆայլերը կարող են առաքվել կատարողների էլ. փոստերի հասցեներին:

![](_page_16_Picture_4.jpeg)

Բոլոր խնդիրներին կարելի է ծանոթանալ Խնդիրների էջում.

![](_page_16_Picture_6.jpeg)

![](_page_17_Picture_93.jpeg)

## <span id="page-17-0"></span>Խնդրի որոնում

Որևէ խնդիր կամ խնդիրներ որոնելու համար անհրաժեշտ է «Գրանցված խնդիրներ» էջում սեղմել

 $\left\{ \frac{\partial \mathbf{p}}{\partial \mathbf{q}}\right\}$ կոճակը: Արդյունքում կբացվի խնդիրների որոնման էջը.

![](_page_17_Picture_94.jpeg)

Լրացնելով առաջարկվող դաշտերի արժեքները և սեղմելով ? ????? կոճակը կարելի է ստանալ որոնման արդյունքները:

Որոնում կարելի է իրականացնել ըստ.

Որևէ բառի

![](_page_17_Picture_8.jpeg)

- $\bullet$  Խնդրի ներկայացման ժամանակահատվածի
- Ներկայացնողի անվան
- Խնդրի համարի
- Խնդրի կարգավիճակի

![](_page_18_Picture_4.jpeg)

## <span id="page-19-0"></span>Փաստաթղթեր (տեղեկատվական բնույթի նյութեր)

Տվյալ բաժնում կարող են գրանցվել և պահպանվել ոլորտին վերաբերող տարատեսակ փասթաթղթեր: Փաստաթղթերը կարող են դասակարգվել և ըստ տիպերի (բաժինների):

![](_page_19_Picture_156.jpeg)

Նոր փասթաթուցէ գրանցելու համար անհրաժեշտ է սեղմել <sup>են</sup> կոձակը և բացվող ձևում լրացնել պայանջվող տվյալները: Փաստաթղթերի գրանցման համար անհրաժեշտ դաշտերը ներկայացված են ստորև.

- Անվանում
- Համար
- Ամսաթիվ
- Տիպ (բաժին)
- Կցվող ֆայլեր (նկարներ, տեքստային ֆայլեր, աղյուսակներ, շնորհանդեսներ և այլն):

![](_page_19_Picture_157.jpeg)

![](_page_19_Picture_10.jpeg)

## <span id="page-20-0"></span>Ծառայություններ, ծառայությունների ընթացակարգերը

Մշակվել է ֆիզիկական և իրավաբանական անձանց ջրային ոլորտի կազմակերպությունների կողմից մատուցվող ծառայությունների ենթահամակարգ, որն ինտեգրված է կայքում առկա «Ծառայությունների հավաքածու» համակարգին:

Տվյալ ծառայությունների համար ստեղծվել է հատուկ խումբ. «Ջրային ոլորտ»: Յուրաքանչյուր ծառայության համար մշակվել է յուրահատուկ պատկերակ (icon), որի ոճը համապատասխաննում է Համակարգում կիրառված ոճին և պատկերավոր կերպով բնութագրում է տվյալ ծառայությունը: Ծառայություններին կարող են կցվել տարբեր փաստաթղթեր (ձևաթղթեր, ժամանակացույց, սխեմա և այլն):

Համայնքային կայքի այցելուները կարող են որոնման համակարգի միջոցով արագ գտնել իրենց հետաքրքրող ծառայությունը, ծանոթանան ծառայության տրամադրման ընթացակարգին և պայմաններին:

Ստորև ներկայացված են «Ջրային ոլորտ» խմբում ներառված ծառայությունները.

![](_page_20_Picture_5.jpeg)

Յուրաքանչյուր ծառայություն մանրամասն նկարագրված է: Կայքի այցելուները կարող են HTML տարբերակով ծանոթանալ ծառայության տրամադրման մանրամասնություններին, ինչպես նաև ամբողջ տեղեկատվությունը հատուկ մշակված ձևաթղթի ներկայացմամբ արտահանել և պահպանել docx, pdf ֆայլերի տեսքով կամ տպել թղթի վրա:

![](_page_20_Picture_7.jpeg)

![](_page_21_Picture_109.jpeg)

Ծառայության անվանման կամ պատկերակի վրա մկնիկով սեղմելու դեպքում բացվում է ծառայության դիտման էջը, որտեղ մանրամասն նկարագարված են ծառայության տրամադրման հետ կապված բոլոր տեղեկությունները:

![](_page_21_Picture_110.jpeg)

Համայնքների մասնագետները կարող են կառավարման գործիքների միջոցով **1988 թ.** (add, copy, edit, delete) ավելացնել նոր ծառայություններ, խմբագրել առկա ծառայության տվյալները, իսկ անհրաժեշտության դեպքում նաև հեռացնել գրանցված ծառայությունը:

![](_page_21_Picture_4.jpeg)

Էջում ատրացոլված են ծառայություն տրամադրող Կազմակերպության մանրամասն տվյալները (Հասցե, հեռախոս, աշխատանքային օրեր, աշխատանքային ժամեր, տեղաբաշխվածությունը քարտեզի վրա – google maps կամ yandex maps).

Ծառայության տեղեկատվական քարտում ներկայացվեծ իրավական ակտերի /օրենքներ, որոշումներ, հրամաններ և այլն/ անվանումները տեղեդրված են որպես **հղումներ** համացանցում առկա ռեսուրսներին [\(www.arlis.am,](http://www.arlis.am/) այլ կայքեր):

Տպել <mark>և Բանե Տախլի վո</mark>ճակի միջոցով կարելի է ստանալ ծառայության տրամադրման տեղեկատվական քարտը, տպել այն կամ ատտածել docx, pdf ձևաչաձերի ֆայլերի տեսքով:

Դիմել <mark>« Խարի</mark> կոճակի միջոցով բացվում է խնդրի գրանցման էջը։

![](_page_22_Picture_4.jpeg)

![](_page_22_Picture_5.jpeg)

![](_page_23_Picture_41.jpeg)

Ծառայություն ավալացնելու համար անհրաժեշտ է սեղմել և կոձակը և բացվող էջում լրացնել կամ ընտրել պահանջվող տվյալները:

![](_page_23_Picture_2.jpeg)

![](_page_24_Picture_155.jpeg)

Պահպանել Ծառայությանը վերաբերող բոլոր տվյալները լրացնելուց հետո անհրաժեշտ է սեղմել կոճակը: Ծառայությունը տրամադրող կառույցի վերաբերյալ տվյալները լրացնելու համար անհրաժեշտ է, որ տվյալ կառույցը լինի գրանցված համակարգի «Կազմակերպությունների ռեգիստր» բաժնում: կոճակի սեղմմամբ կբացվի կազմակերպությունների որոնման էջը: Որոնելով և գտնելով համապատասխան կառույցը (կազմակերպությունը) անհրաժեշտ է բացված էջում առկա կառույցի անվան դիմաց տեղադրված <mark>են՝</mark> կոձակի սեղմմամբ փոխանցել լրացված բոլոր տվյալները ծառայության գրանցման էջ (Կազմակերպության անվանունը, հասցեն, կոնտայկտային տվյալները և այլն):

![](_page_24_Picture_2.jpeg)

## <span id="page-25-0"></span>Հղումներ

Հղումներ վաժնում կարող են տեղադրվել ջրային ոլորտի կազմակերպությունների կոնտակտային տվյալները և հղումները այդ կազմակարպությունների պաշտոնական կայքերին:

 $\blacktriangleright$  կոճակի միջոցով իրականացվում է նոր միավորի (կազմակերպության) գրանցում։  $\blacktriangleright$  կոճակը նախատեսված է տվյալների խմբագրման համար, իսկ  $\blacktriangledown$  կոճակը՝ գրանցված տվյալները հեռացնելու համար:

![](_page_25_Picture_3.jpeg)

Ստորև ներկայացված է ավելացման/խմբագրման էջը.

![](_page_25_Picture_146.jpeg)

![](_page_25_Picture_6.jpeg)

«Նկարագրություն» դաշտը թույլ է տալիս գրանցել կազմակերպության տվյալները, ֆորմատավորել, կիրառել HTML կոդ:

## <span id="page-26-0"></span>Հաճախ տրվող հարցեր

«Հաճախ տրվող հարցեր» (ՀՏՀ) բաղադրիչը բաղկացած է հետևյալ 3 բաժիններից.

- ՀՏՀ խմելու ջրի վերաբերյալ,
- ՀՏՀ ոռոգման ջրի վերաբերյալ,
- ՀՏՀ տեղեկատվութուն ստանալու իրավունքի վերաբերյալ:

ՀԿՏ էջում բաժինները ներառված են 3 տարբեր ներդիրների ներքո:

![](_page_26_Picture_178.jpeg)

Կայքի այցելուները կարող են ընտրել բաժինը (համանուն ներդիրը), այնուհետև  $\leq$  կոճակի միջոցով բացել և ընթերցել անհրաժեշտ հարցի պատասխանը: Պատասխանում բացի թեքստային գրառումներից կարող են լինել համացանցային հղումներ, ինչպես նաև հղումներ կցված ֆայլերը ներբեռնելու համար:

![](_page_26_Picture_9.jpeg)

![](_page_27_Picture_48.jpeg)

 $\blacktriangleright$  կոճակի միջոցով հնարավոր է խմբագրել հարցը և պատասխանը, իսկ  $\times$  կոճակի միջոցով` հեռացնել գրանցված հարցը պատասխանի հետ միասին:

![](_page_27_Picture_2.jpeg)

![](_page_28_Picture_71.jpeg)

Նոր հարց և պատասխան գրանցելու համար անհրաժեշտ է սեղմել և կոձակը։ Բացված էջում անհրաժեշտ է լրացնել.

- $\bullet$  Խմբի համարը (1 խմելու ջրի վերաբերյալ, 2 ոռոգման ջրի վերաբերյալ, 3 տեղեկատվութուն ստանալու իրավունքի վերաբերյալ ),
- Հարցի կշիռը (հարցերի շարքում վերև-ներքև դասավորելու համար),
- Հարցի պատասխանը (HTML):

![](_page_28_Picture_5.jpeg)

![](_page_29_Picture_63.jpeg)

Հարցի «Պատասխան» դաշտը լրացնելիս կարելի է օգտվել տեքստի ձևավորման գործիքաշարից, ինչպես նաև ներմուծել HTML կոդ (ներառյալ հղումներ այլ կայքերին և էջերին, փասթաղթերին և այլն).

![](_page_29_Picture_64.jpeg)

![](_page_29_Picture_3.jpeg)